## ActiveReports14链接Oracle数据库

在v14 中在桌面设计器中丢弃了直接连 Oracle数据库,因为在此之前连接 Oracle 数据库都依赖于System.Data.OracleClient.\*, 而微软 已经废弃了此引用文件,另外在 NetCore 平台中没有 OracleClient。现有的解决方法是依赖于第三方的库。下面我们就来说说如何进行o racle数据库的连接

## 1. 下载 Oracel 数据链接的示例

<https://github.com/activereports/Samples14/tree/master/Advanced/PageAndRDL/OracleDataProvider>

2. 打开程序,还原Nuget 包

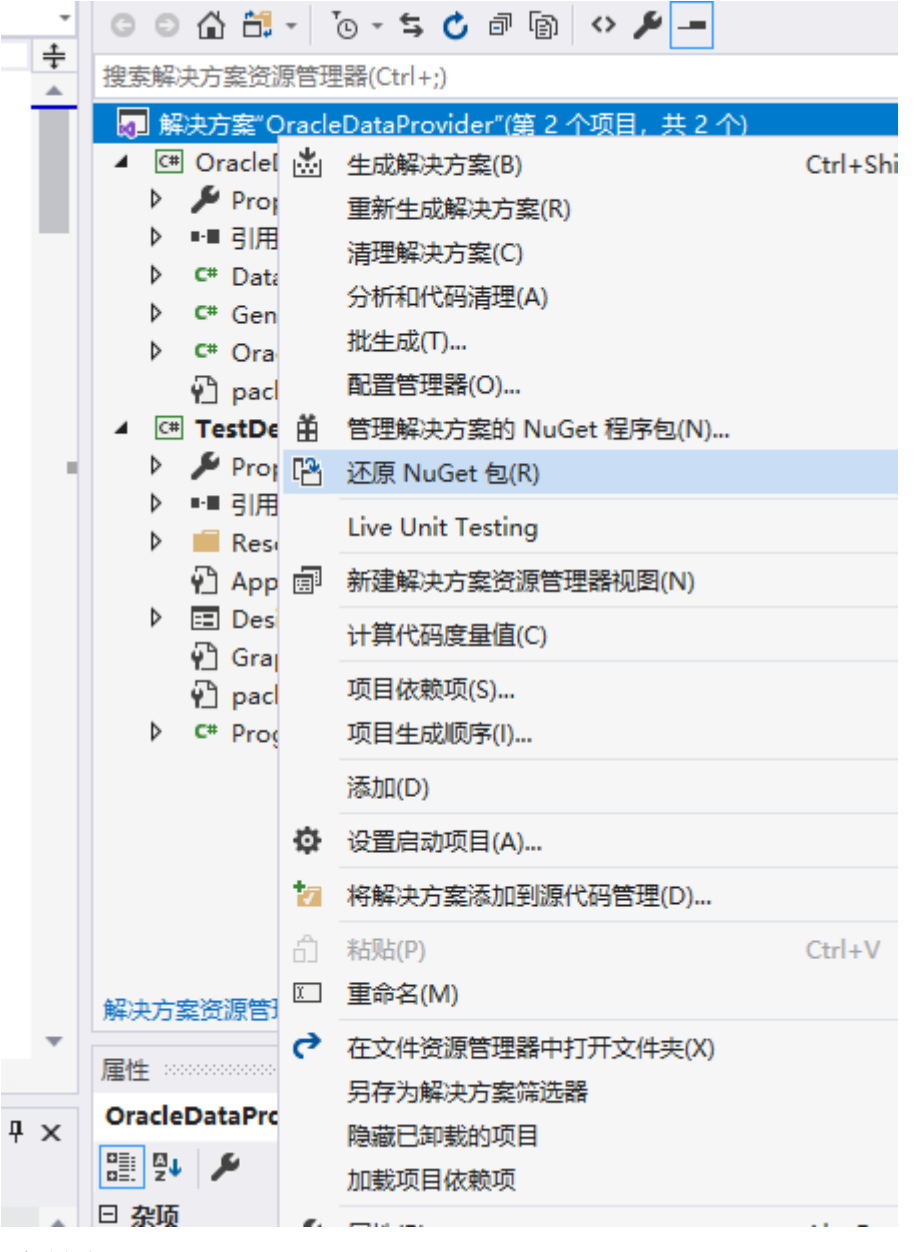

3.启动程序

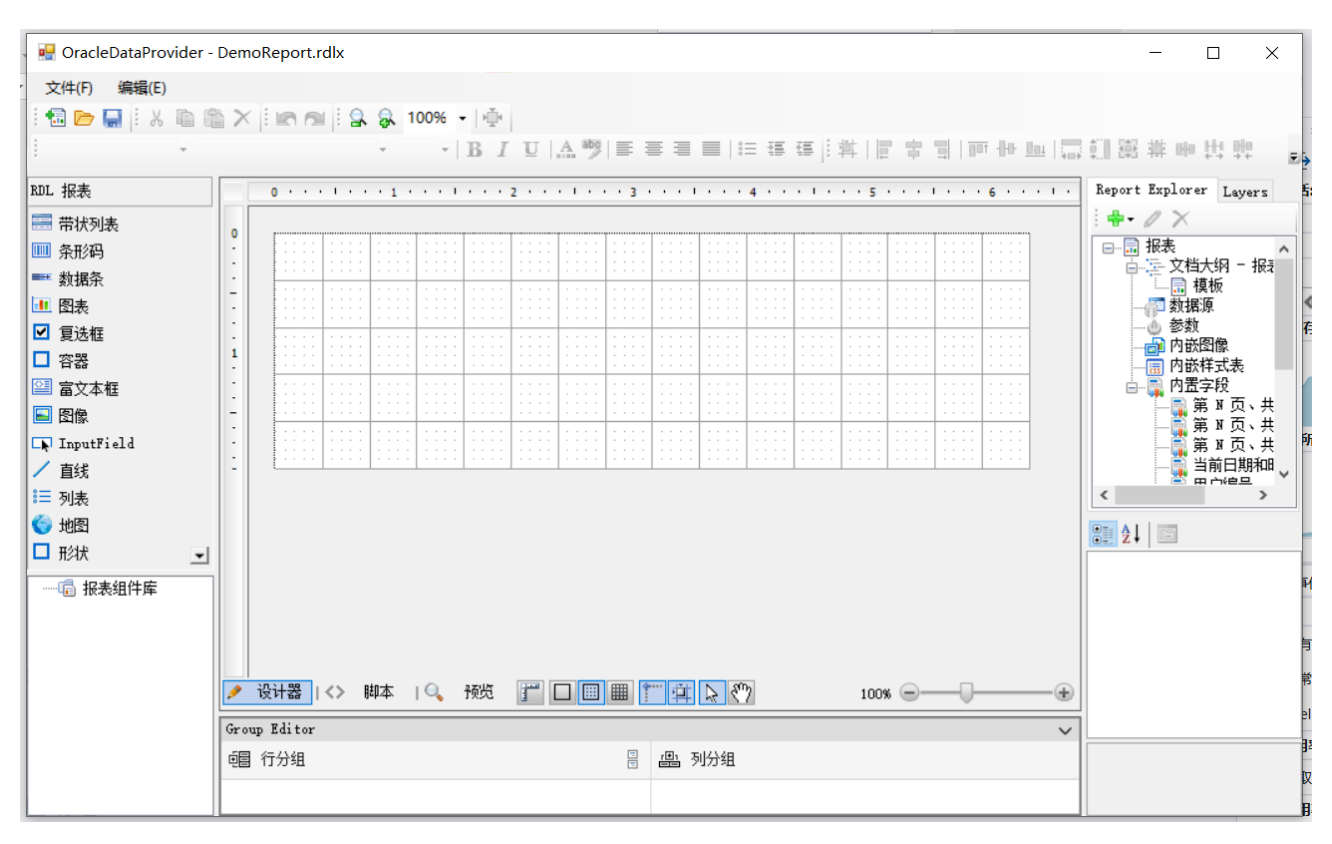

4.进行Oracle数据源的绑定,添加数据源里面 Oracle Managed Data Access 选项

## 表数据源 - 常规

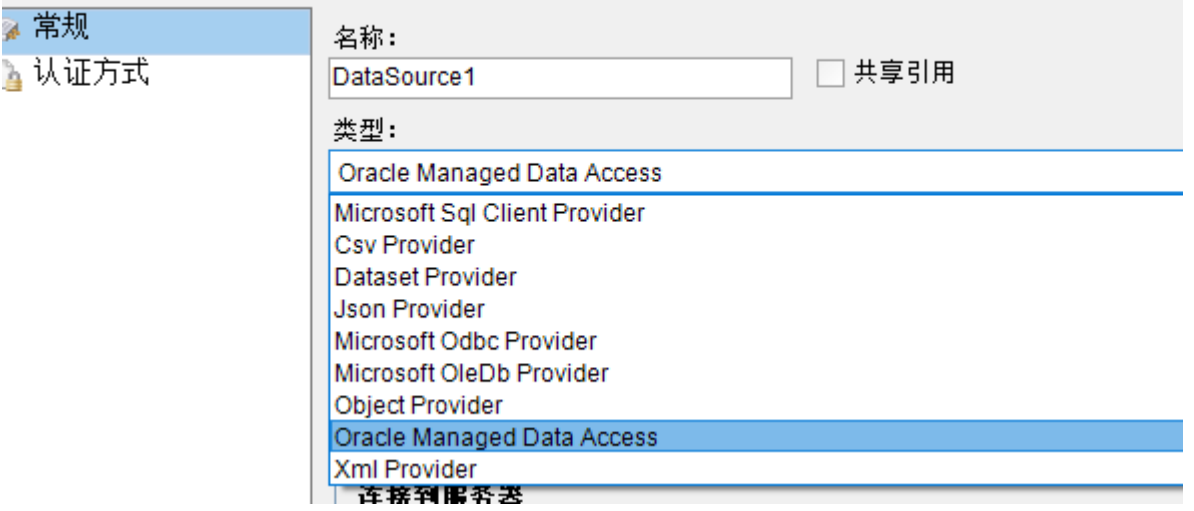

输入连接字符串:provider=ORACLE;data source=in-data-sql[/orcl.grapecity.net](http://orcl.grapecity.net);user id=user1;password=password@123;

注意该项目包含以下内容: TestDesignerPro.csproj: 默认启动项目 GrapeCity.ActiveReports.config: 配置设计器的Oracle 数据库驱动程序

- DisplayName: 显示在数据源对话框中的名称
- AdapterType : 实现 OracleConnectionAdapter'类,SchemaProviderType 在'GeneralOracleSchemaProvider' 类中 实现

OracleConnectionAdapter.cs:: 该类实现了为数据源提供参数过滤的功能。 GeneralOracleSchemaProvider.cs: 该类生成了数据模式能够支持可视化查询编辑器。

## 5.错误问题解决

如果出现该错误: "LC.exe 已退出,代码为-1 "

1. 删除 License.lcx 文件

2. 添加新项,选择 Reporting-> SectionReport Code Based

3 新建 Winform 窗体-> 将 ActiveReports 14 节点下的Viewer 拖拽到 Form 中会重新生成 License.licx文件后 4. 重新编译即可

如果出现该错误:在自己本机启动后绑定数据源的时候可以选择 Oracle Managed Data Access

但是部署之后就没有该选项,这是有由于发布的时候该文件: GrapeCity.ActiveReports.config,没有内嵌到部署的项目中 如下设置:

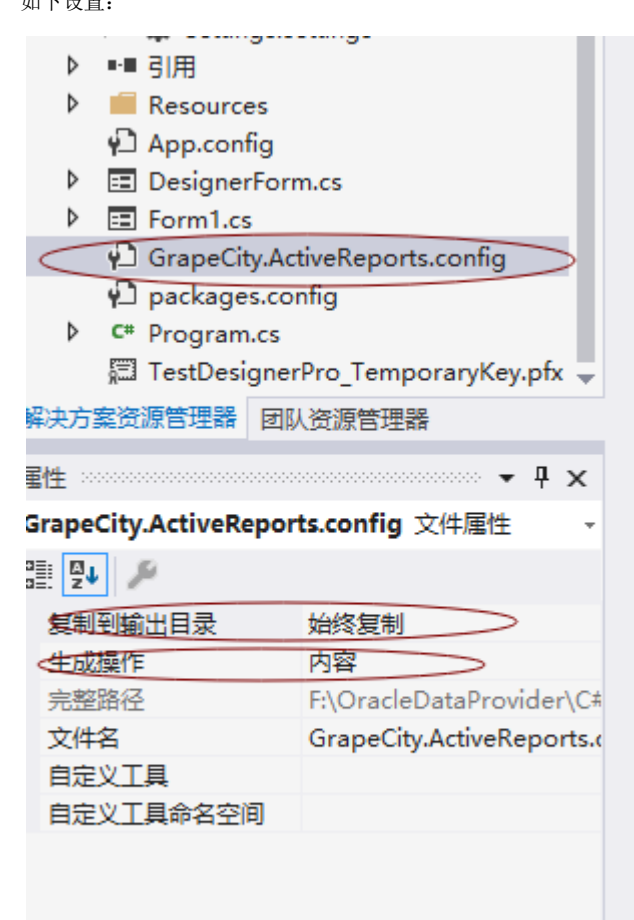

相关资源:

注意 如需寻求在线帮助,请访问 [ActiveReports 求助中心](http://gcdn.gcpowertools.com.cn/forum.php?mod=forumdisplay&fid=41) 如需了解更多ActiveReports产品特性,请访问 [ActiveReports 官方网站](http://www.gcpowertools.com.cn/products/activereports_overview.htm) ActiveReports 官方技术交流群:109783140 下载产品体验产品功能: <http://www.gcpowertools.com.cn/products/download.aspx?pid=16>